# SmartMan 6. Admin Module 0. Overview

V20 and later

# Background on SmartMan Results

SmartMan provides accurate detailed data on how CPR skills were performed. All information is available as soon as a person completes an activity or a test.

All data points are real points and are stored locally on the hard drive. They are available immediately on completion of an activity. There are no extrapolated data points in SmartMan. These can also be reviewed anytime a person logs in.

In some cases, it may be desirable to have an overview of how a group performed or in other cases you may want to do a statistical analysis of a group of performances. In such cases, you should use the SmartMan Admin Module.

#### *Direct Access To Results Data*

As the data is stored on the local computer it is possible to copy the data points from the file, convert them into a comma delimited file and then process the data with any standard program such as Excel or SPSS.

After each test or practice, SmartMan provides an analysis of the skills performed. It shows these on the screen. When logged into SmartMan as a user, these can be reached by clicking on the Open/Close button on left hand side of the program. There are several buttons that provide you with totals, skills by subgroup, etc.

#### *Access Through the Server*

It is possible to send data to the SmartMan server when it is convenient. If the computer is connected to the internet when SmartMan is being used, the default can be set up so that each result is submitted to the server as it is completed. Another alternative is to login as a user at a later time, go to View Previous results and then submit the results by selecting Continue from the Submit Results popup. A further alternative is to collect all results, copy them onto an external device such as a memory stick, then take the results to a computer that is connected to the internet and submit them to the SmartMan server.

#### *Update of Results Data*

The results data which are read by the Admin Module are current. As soon as a result is submitted to the server, it is updated immediately. Thus it is possible to re-search the data and have an updated list as practices and testing is progressing.

# The Admin Module Software

The SmartMan Admin Module is a standalone software program is designed to provide analysis of a group of SmartMan results. The software is login and password protected and will only allow access to results registered on your key code(s).

The Admin Module will provide an overview of trends for how your various groups are performing their CPR skills. You can examine the four skill areas found in the Skills Menu and you can distinguish between scores performed with feedback showing (Standard) or performed blind (Advanced). This module will also show average achievement levels for previous tests performed at different times.

For detailed statistical analysis, the Admin Module provides an export button. This will create a comma delimited text file and a csv file so that the data can be used in Excel or in other statistical analysis programs.

To use the Admin module,

- 1. The SmartMan results must have been submitted to the server;
- 2. You must have a login and password linked to your key code(s):
- 3. You must be connected to the internet.

The Admin Module will look up all the SmartMan results that have been submitted to the server. It provides three ways to view the results data.

- 1. *Overall Trend of Results*: This provides a quick at-a-glance summary of the results. It allows considerable flexibility to define which results are examined. It also provides for the ability to filter results and to export results according to the selected criteria.
- 2. *Individual Plot of Results:* This is a complete plot of every result which meets your filtered criteria.
- 3. *Export of Results*: This creates a comma delimited file so that it can be read by Excel or similar program where full statistical analyses can be run.

# The Process For Showing Meaningful Results

# **Step 1**: **Define the group**

This is the total group that you wish to examine during a session with the Admin Module. You can change the group in another session. Defining the Group does not change the original results data on the server. You define the group to be used in this session through Roller Wheel 1, which has a slight bluish shade around it. You define the group by selecting the Key Code then excluding or including results files. Then you create the group.

# **Step 2: Filter the Results**

You can show a graph of all the results from the group or you can show results from a selection of that group. You do this by filtering the results of the group. By using filters you do not change the results stored on the Smartman server in any way. Filters change the results used when making the graph. Results can be filtered by activity, score, date, attempt number, etc. You use the Radio Buttons and the second Roller Wheel to filter results.

### **Step 3**:**Show the Graph**

Once you have filtered the group in as many ways as you wish, set the second roller wheel to "Show Graphs" and click "Continue". Often you will want to change a filter or two then show graphs again.

Once you have the filter set to show information the way you want it, you can export those filtered results.

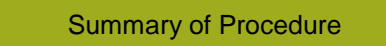

- 1. Define Group
- 2. Filter Results
- 3. Show Results in a graph
- 4. Change & Show or Export